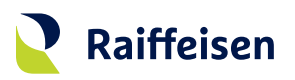

# **Guide d'activation LuxTrust Mobile**

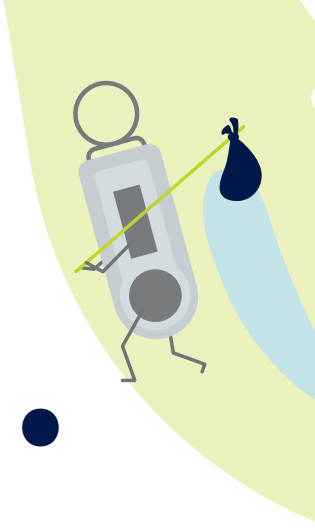

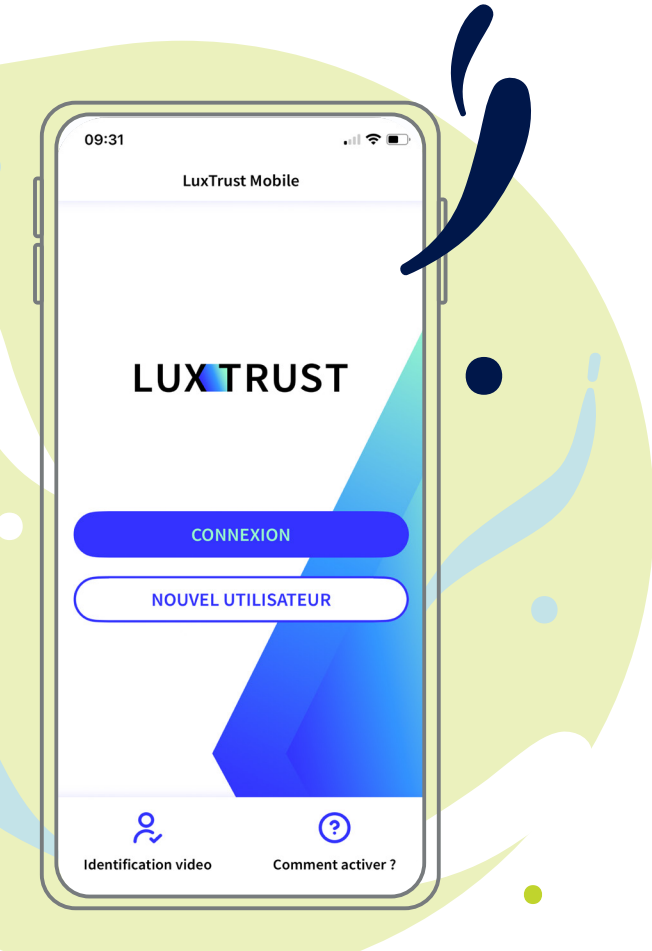

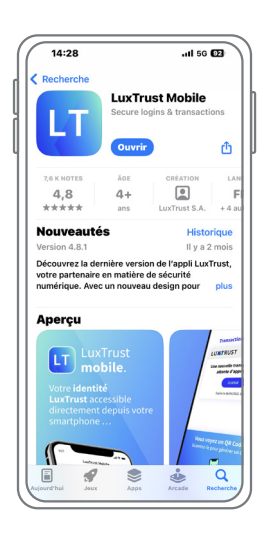

**Téléchargez l'application LuxTrust Mobile** sur votre smartphone depuis l'App Store ou Google Play en **saisissant « LuxTrust Mobile »** dans la barre de recherche.

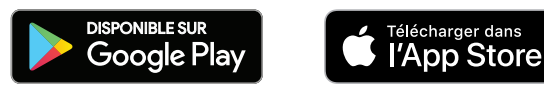

**Il existe deux manières d'activer LuxTrust Mobile.** En fonction de votre situation, reportez-vous au chapitre qui vous concerne. Si...

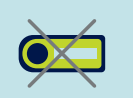

**... vous ne disposez pas de Token LuxTrust,**  reportez-vous au chapitre **« Activer LuxTrust Mobile comme nouvel utilisateur »**.

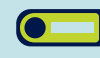

**... vous disposez déjà d'un Token LuxTrust**, reportez-vous au chapitre **« Activer LuxTrust Mobile avec un Token LuxTrust »**.

### **Activer LuxTrust Mobile comme nouvel utilisateur**

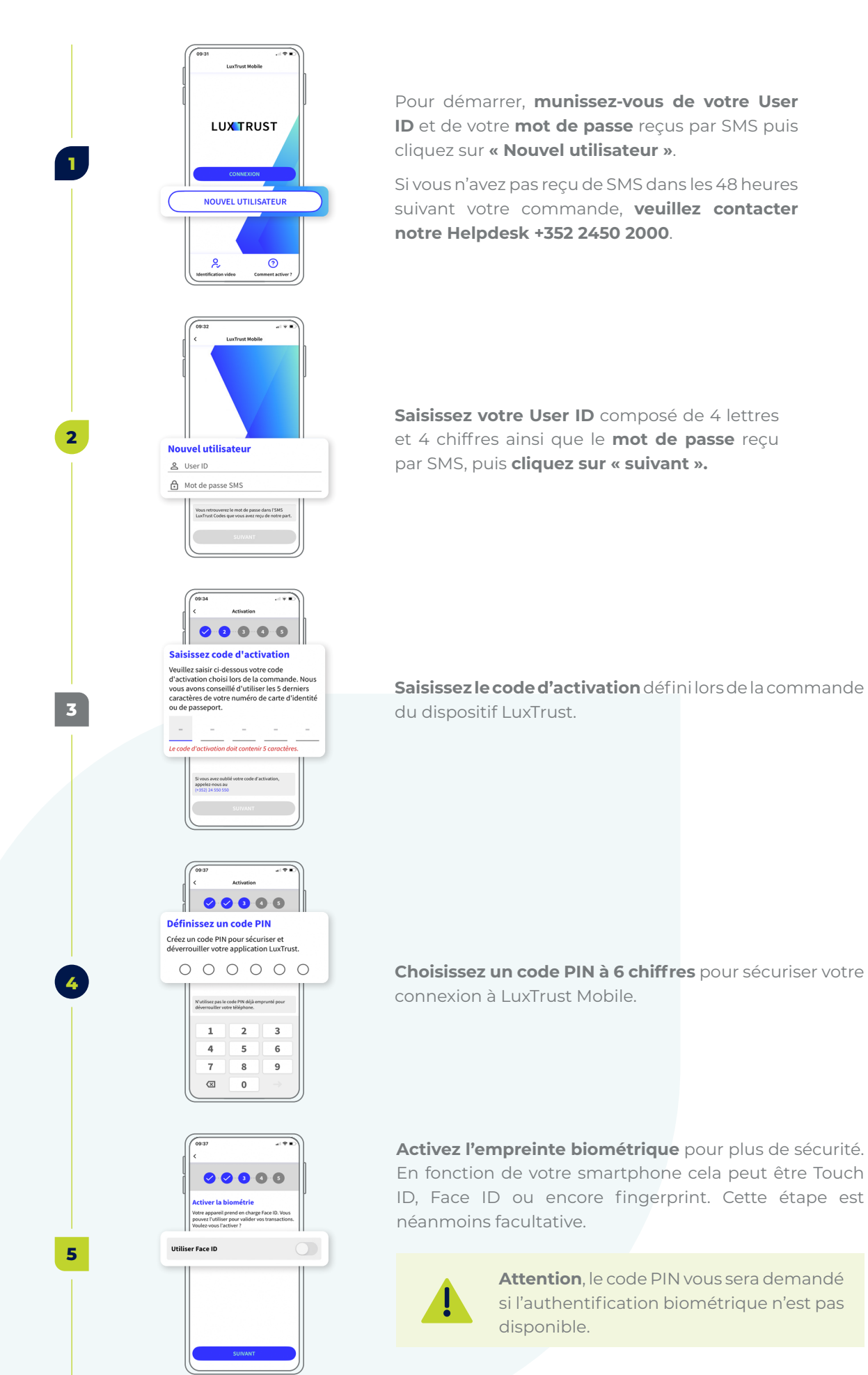

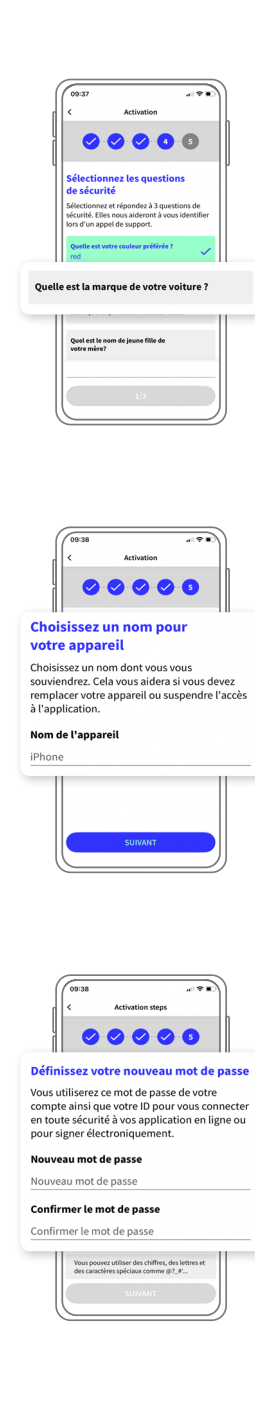

**7**

**8**

**6**

**Choisissez vos questions de sécurité** et **indiquez une réponse claire** pour chacune d'entre elles, puis **validez**.

Définissez un nom pour l'appareil sur lequel vous avez installé LuxTrust Mobile.

**Choisissez un nouveau mot de passe** complexe pour finaliser l'activation, puis **validez**.

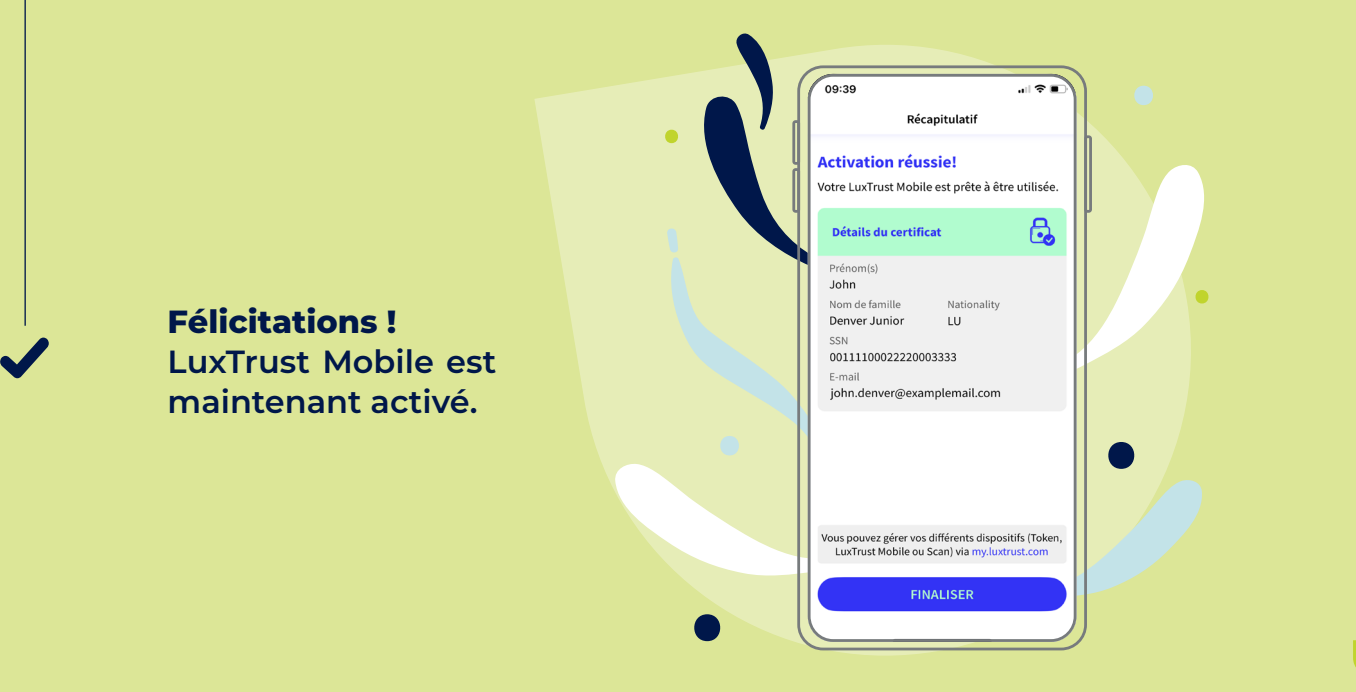

## **Activer LuxTrust Mobile avec un Token LuxTrust**

 $\bullet$ 

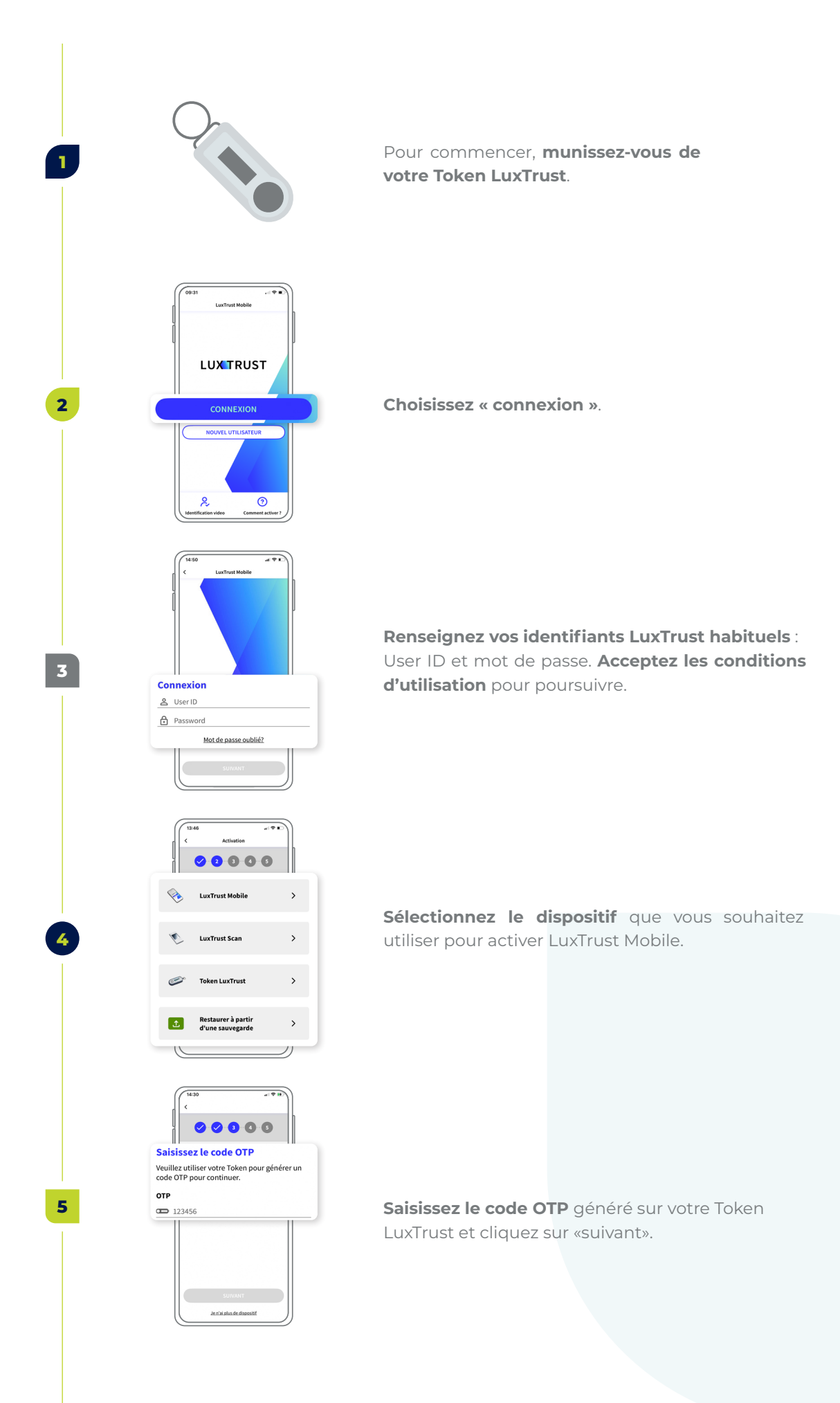

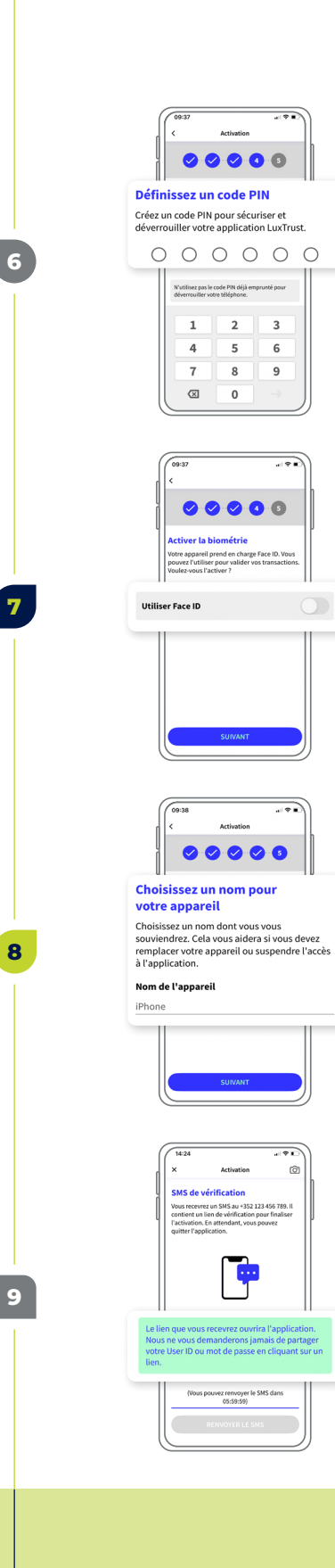

 $\bullet$ 

**Définissez un code PIN** à 6 chiffres puis confirmez.

**Activez l'empreinte biométrique** pour plus de sécurité. En fonction de votre smartphone cela peut être Touch ID, Face ID ou encore fingerprint. Cette étape est néanmoins facultative.

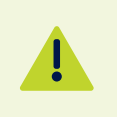

**Attention**, le code PIN vous sera demandé si l'authentification biométrique n'est pas disponible.

**Définissez un nom** pour l'appareil sur lequel vous avez installé LuxTrust Mobile.

Vous recevrez un SMS de confirmation sous 360 min. **Cliquez sur le lien** qui figure dans ce SMS pour confirmer l'activation.

**Félicitations !** 

**LuxTrust Mobile est maintenant activé et vous pouvez vous passer de votre Token.**

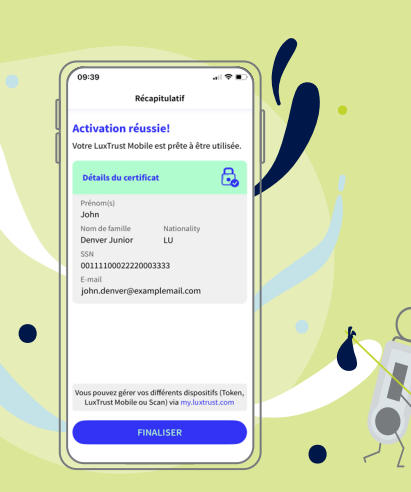

## **Pour aller plus loin …**

**Activer les notifications** 

**SE** SCANNER OR CODE

Soyez instantanément<br>averti(e) lorsque vous avez des<br>transactions en attente.

**Activez les notifications** pour valider vos transactions et vous connecter à R-Net plus facilement.

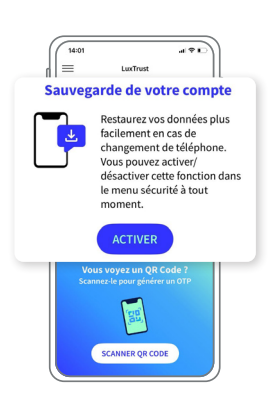

T.

**Activez la sauvegarde de compte** pour conserver vos données sécurisées et accessibles si vous changez de téléphone.

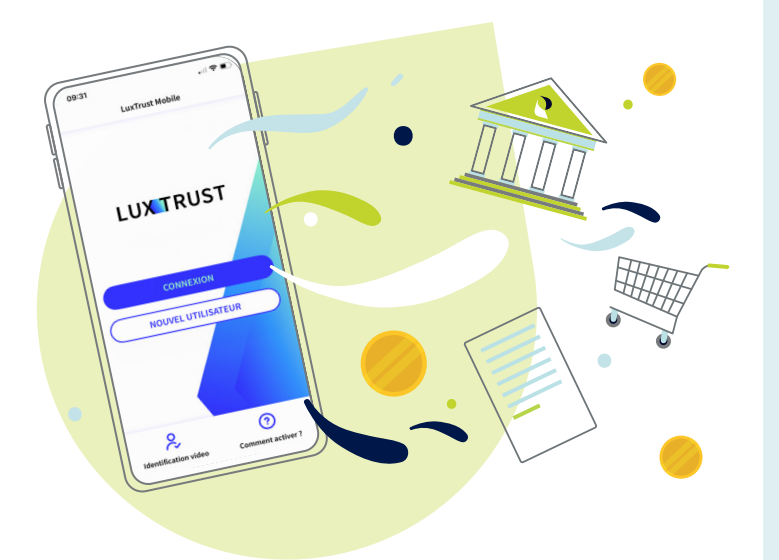

#### **Besoin d'aide ?**

- Si vous ne parvenez pas à retrouver vos identifiants LuxTrust (UserID, mot de passe), **ces informations figurent dans le courrier (ou sms) initial** reçu lors de la commande de votre produit LuxTrust. **Si vous ne retrouvez plus ces informations, contactez LuxTrust**.
- Si vous rencontrez des difficultés à activer votre produit LuxTrust Mobile ou ne parvenez pas à vous connecter à R-Net suite a votre activation, **contactez notre HelpDesk au +352 2450 2000**.
- Pour toute autre question relative a LuxTrust Mobile : **www.luxtrust.com/ fr/aide-et-support** ou **+352 24 550 550**.
- **Si vous ne disposez pas de smartphone**, vous pouvez continuer d'utiliser les services LuxTrust grâce au produit LuxTrust Scan. **Pour plus d'informations, contactez LuxTrust.**

## **Notes**

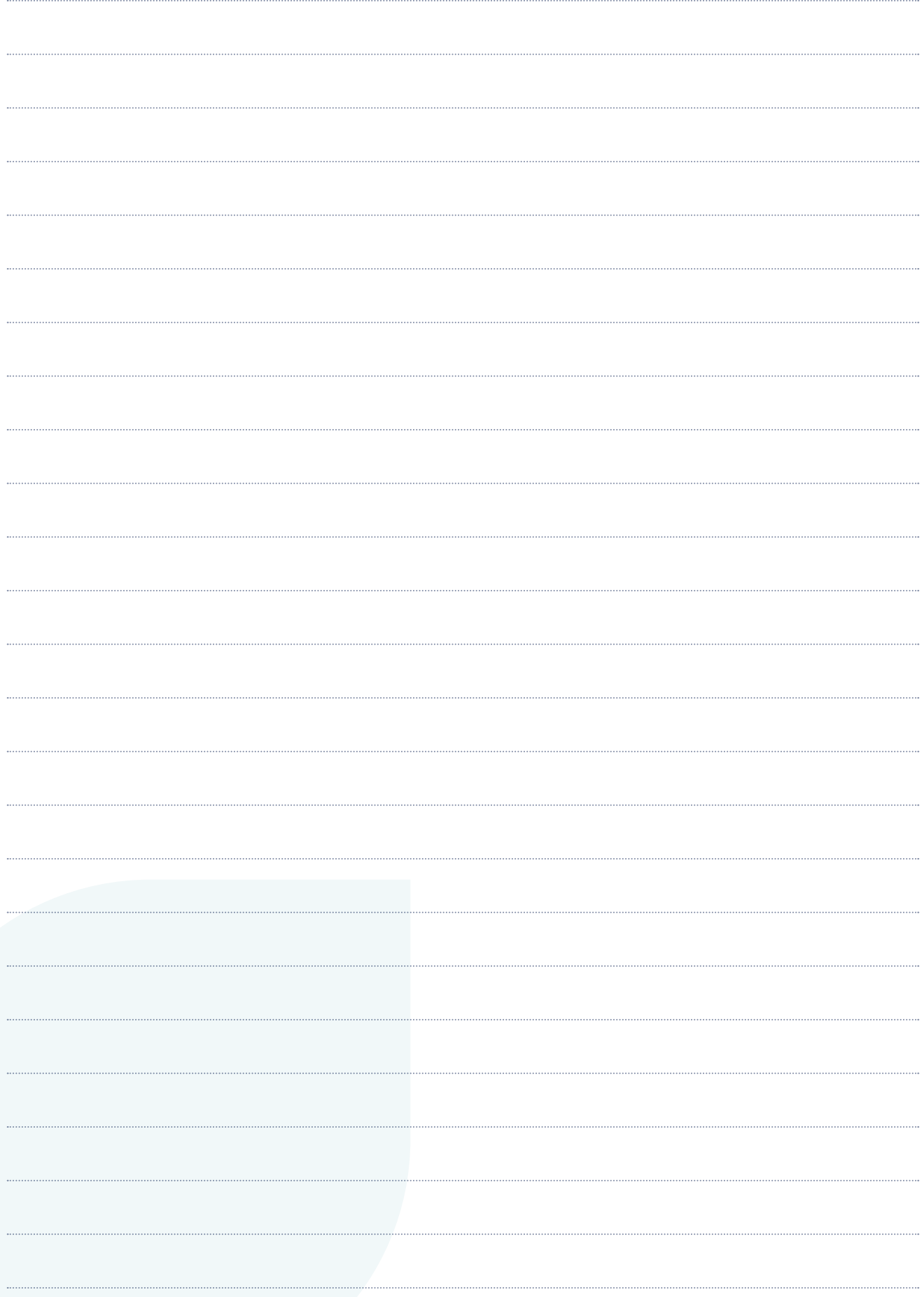

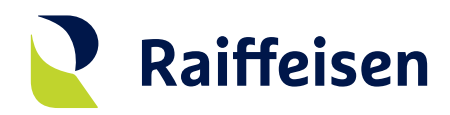

**Banque Raiffeisen** Société coopérative

#### **Adresse siège**

4, rue Léon Laval L-3372 Leudelange Luxembourg

T +352 24 50-1 www.raiffeisen.lu

### **Adresse postale**

B.P. 111 L-2011 Luxembourg